Общество с ограниченной ответственностью «СКБ Стройприбор»

#### Измеритель влажности электронный

### ВЛАГОМЕР МГ4-Б

### Руководство по эксплуатации\* Технические характеристики\*\*

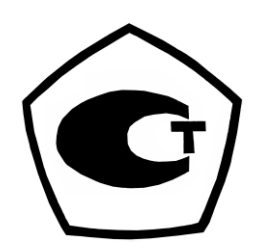

\* Предназначено для ознакомления, некоторые разделы могут отсутствовать \*\* Производитель оставляет за собой право вносить изменения в конструкцию приборов, не ухудшающие их технические и метрологические характеристики

### СОДЕРЖАНИЕ

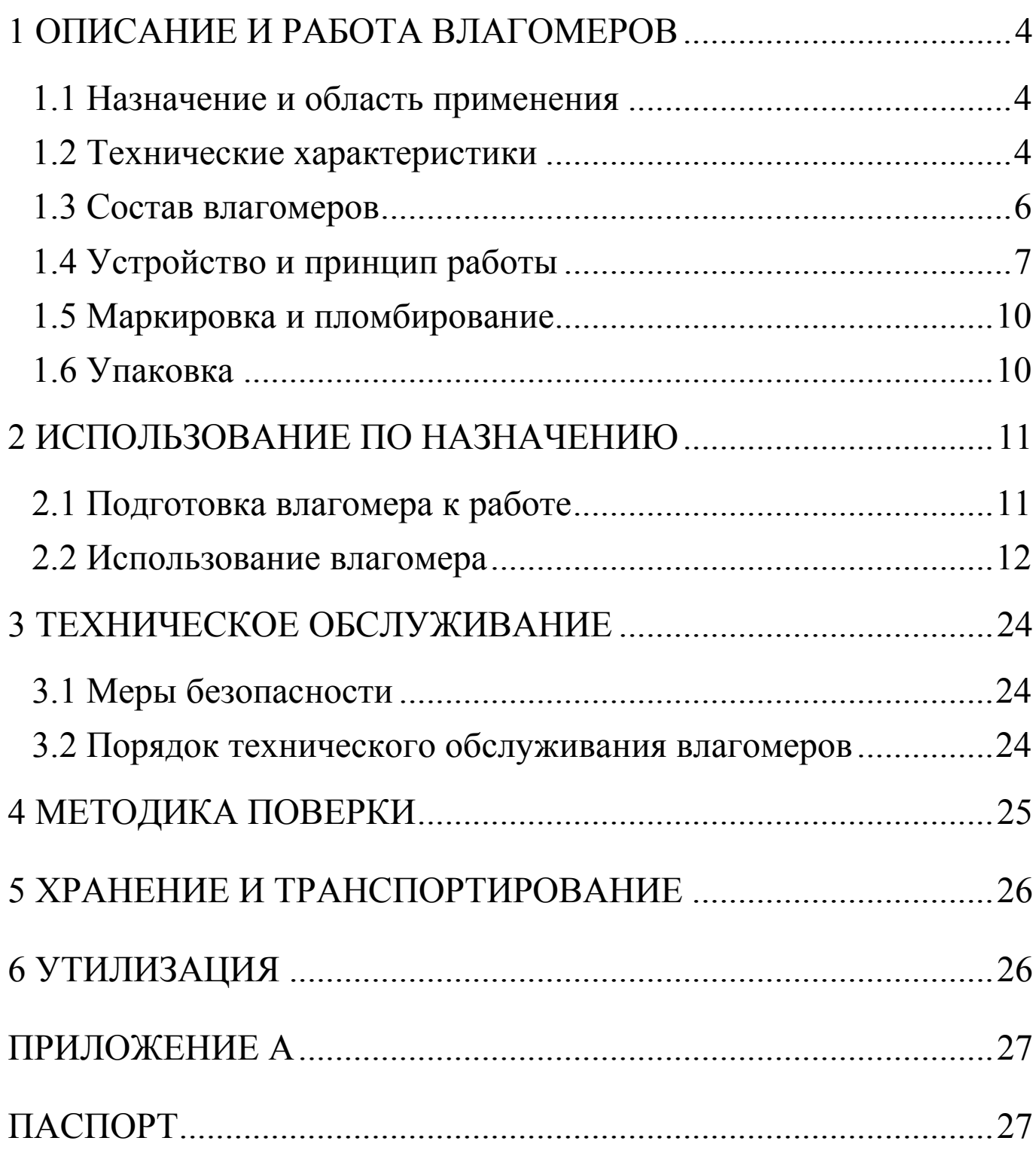

Руководство по эксплуатации (РЭ) включает в себя общие сведения необходимые для изучения и правильной эксплуатации измерителей влажности электронных Влагомер-МГ4 (модификация Влагомер-МГ4-Б), далее по тексту - влагомер. РЭ содержит описание принципа действия, технические характеристики, методы контроля и другие сведения, необходимые для нормальной эксплуатации влагомеров.

Эксплуатация влагомеров должна проводиться лицами, ознакомленными с принципами работы, конструкцией влагомеров и настоящим РЭ.

## 1 ОПИСАНИЕ И РАБОТА ВЛАГОМЕРОВ

### 1.1 Назначение и область применения

1.1.1 Влагомеры предназначены для измерения влажности строительных материалов и изделий, пилопродукции и деревянных деталей диэлькометрическим методом по ГОСТ 21718 и ГОСТ 16588.

1.1.2 Влагомеры могут быть использованы для измерения влажности широкой номенклатуры твёрдых материалов при их дополнительной градуировке, разработке и аттестации методики (метода) измерений.

1.1.3 Область применения - строительная индустрия, лесная и деревообрабатывающая промышленность.

### 1.2 Технические характеристики

1.2.2 Диапазоны измерений влажности (массовое отношение влаги) в зависимости от плотности контролируемых материалов, %:

- бетона тяжелого плотностью от 2200 до 2500 кг/м3 на плотных природных заполнителях............. ... от 1 до 6

- бетона легкого плотностью от 1600 до 1800 кг/м<sup>3</sup> на искусственных пористых заполнителях, цементно-

#### Измеритель влажности электронный Влагомер-МГ4-Б

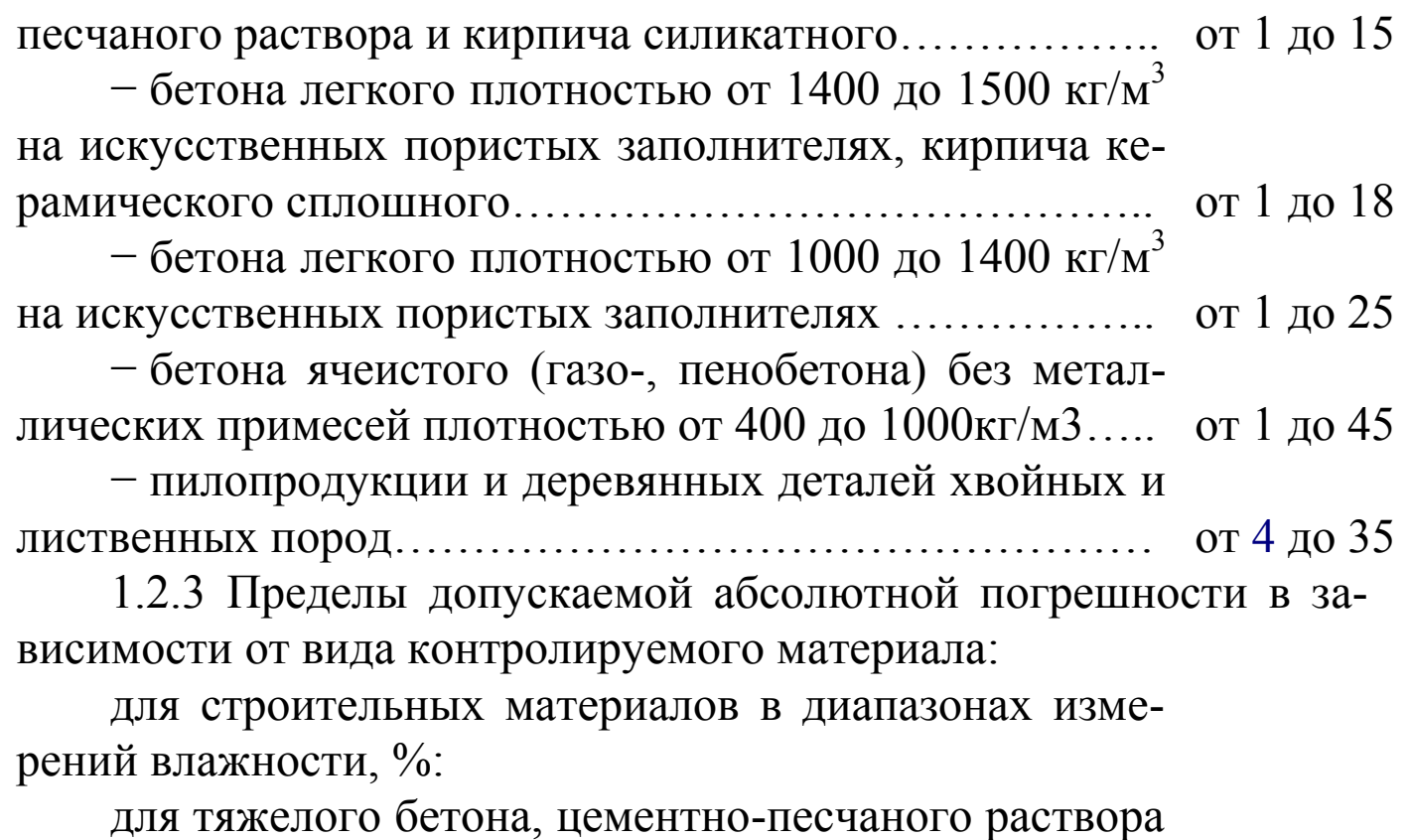

и кирпича:

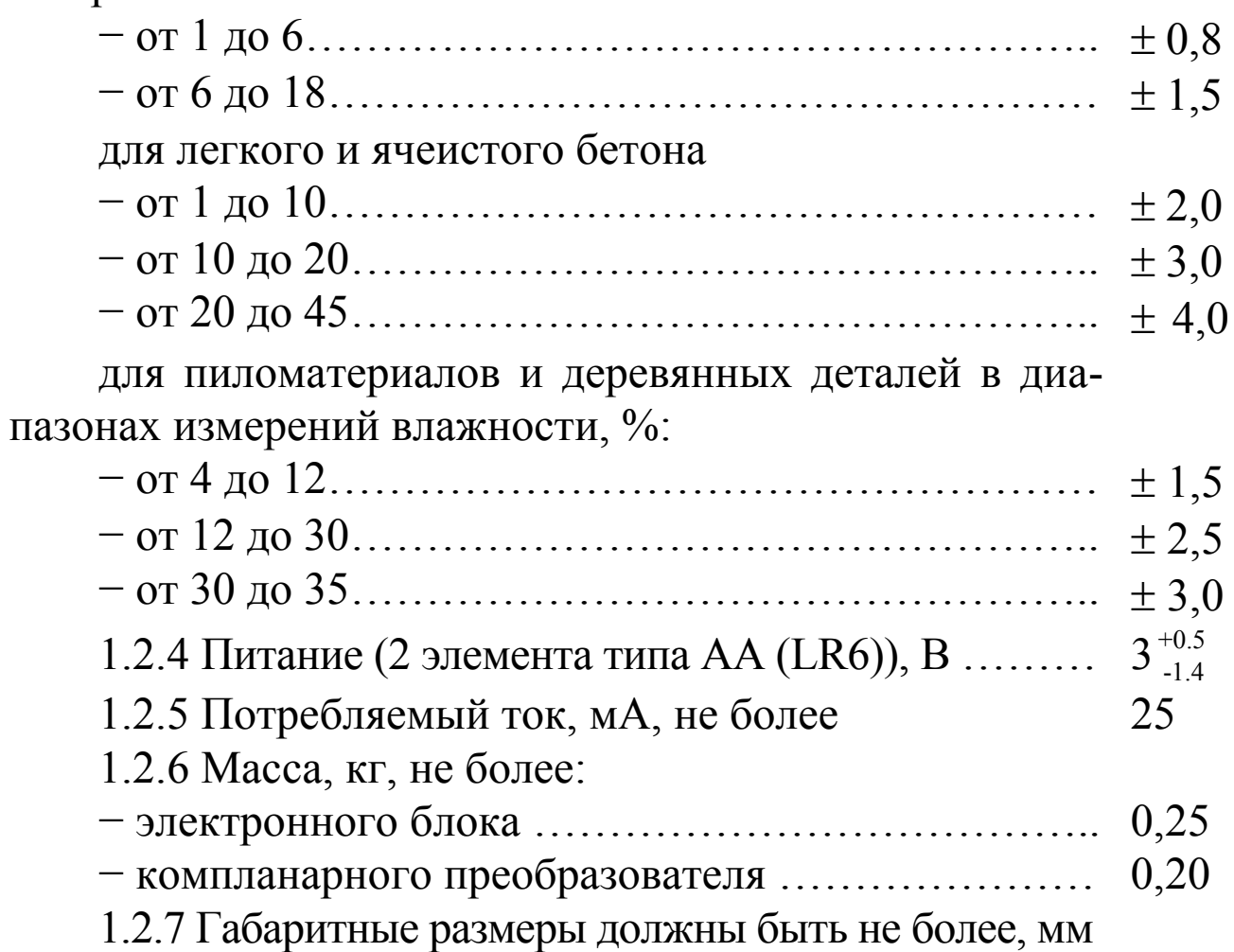

- $175 \times 90 \times 30$
- компланарного преобразователя (диаметр×высота). 70×45
- 1.2.8 Условия эксплуатации
- температура окружающего воздуха от плюс 5 °С до 40 °С
- относительная влажность воздуха до 75 %
- атмосферное давление от 84,0 до 106,7 кПа

# 1.3 Состав влагомеров

1.3.1 Конструктивно влагомеры состоят из электронного блока и компланарного преобразователя, предназначенного для измерений влажности твердых строительных материалов и пиломатериалов (рис. 1).

1.3.2 Влагомеры поставляются заказчику в потребительской таре.

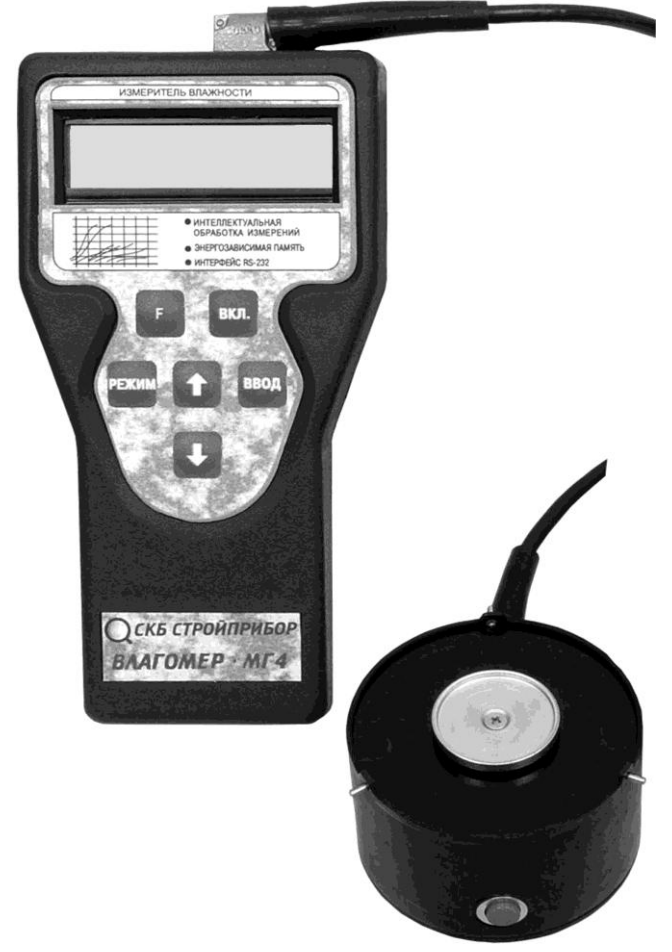

Рисунок 1 - Общий вид Влагомера-МГ4-Б

### 1.4 Устройство и принцип работы

1.4.1 Принцип работы влагомера основан на диэлькометрическом методе измерения влажности, а именно - на корреляционной зависимости диэлектрической проницаемости материала от содержания в нем влаги при положительных температурах.

При взаимодействии с измеряемым материалом емкостный преобразователь вырабатывает сигнал пропорциональный диэлектрической проницаемости, который регистрируется измерительным блоком и преобразуется в значение влажности. Результаты измерений выводятся на экран дисплея влагомера.

1.4.2 Влагомер состоит из преобразователя и электронного блока, имеющего на лицевой панели двухстрочный цифровой дисплей, и клавиатуру, состоящую из 6 кнопок: «ВКЛ», «РЕЖИМ», «<sup>↑</sup>», «↓», «ВВОД», и «F». В верхней торцевой поверхности корпуса размещено гнездо соединительного разъема для подключения датчика влажности. Элементы питания размещены под крышкой батарейного отсека на задней стенке электронного блока.

На боковой поверхности компланарного преобразователя влажности размещена кнопка «ПУСК».

Включение питания влагомера и его выключение производится кратковременным нажатием кнопки «ВКЛ». Влагомер оснащен функцией автоматического выключения через 10 минут после окончания работы.

1.4.3 Режимы работы влагомера

Влагомер может находиться в различных режимах.

## Режим 1

В режиме 1 осуществляется измерение влажности различных видов древесины с возможностью выбора одной из 15 градуировочных зависимостей:

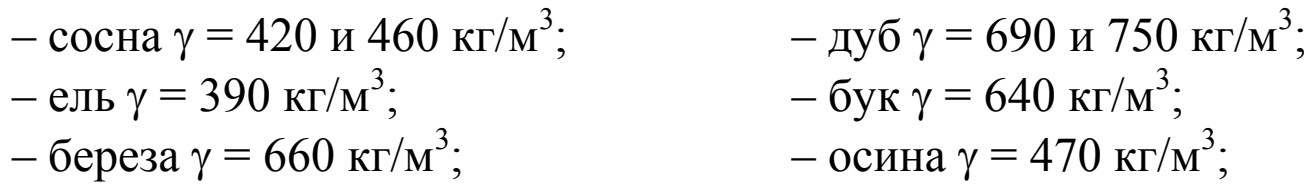

– лиственница  $\gamma$  = 590, 680 и 740 г/м<sup>3</sup>; – ясень  $\gamma$  = 690 кг/м<sup>3</sup>; – тополь  $\gamma = 455 \text{ кг/m}^3$ ; – кедр  $\gamma = 420 \text{ кг/m}^3$ .

– липа  $\gamma = 420 \text{ кг/m}^3$ ;

Плотность указана при влажности древесины 15 %.

Для перевода влагомера в Режим 1 из других режимов необходимо нажатием кнопки «РЕЖИМ» перевести влагомер в основное меню к экрану «Выбор режима», кнопками «↑», «↓» переместить мигающее поле на пункт «Древесина» и нажать кнопку «ВВОД».

#### Режим 2

В Режиме 2 осуществляется измерение влажности различных видов бетона и кирпича с возможностью выбора одной из 13 градуировочных зависимостей:

- тяжелый бетон;

- цементно-песчаный раствор;

- легкий бетон плотностью 1000, 1200, 1400, 1600 и 1800 кг/м<sup>3</sup>;
- ячеистый бетон плотностью 400, 600, 800, 1000 кг/м<sup>3</sup>;
- керамический и силикатный кирпич.

Для перевода влагомера в Режим 2 из других режимов необходимо нажатием кнопки «РЕЖИМ» перевести влагомер в основное меню к экрану «Выбор режима», кнопками «↑», «↓» переместить мигающее поле на пункт «Бетон» и нажать кнопку «ВВОД».

#### Режим 3

В Режиме 3 осуществляется измерение влажности материалов с использованием градуировочных зависимостей, установленных пользователем.

Для перевода влагомера в данный режим из других режимов необходимо нажатием кнопки «РЕЖИМ» перевести влагомер в основное меню и нажать кнопку «F», при появлении мигающего сообщения «Материалы пользователя» нажать кнопку «ВВОД».

#### Режим 4

В Режиме 4 осуществляется просмотр содержимого архива и стирание содержимого архива.

Для перевода влагомера в данный режим из других режимов необходимо нажатием кнопки «РЕЖИМ» перевести влагомер в основное меню к экрану «Выбор режима», кнопками «↑», «↓» переместить мигающее поле на пункт «Архив» и нажать кнопку «ВВОД».

## Режим 5

В Режиме 5 осуществляется запись характеристик градуировочных зависимостей, установленных пользователем в соответствии с методикой ГОСТ 21718 и Приложением к настоящему Руководству.

Для перевода влагомера в данный режим из других режимов необходимо нажатием кнопки «РЕЖИМ» перевести влагомер в основное меню и нажать кнопку «F», переместить мигающее поле на пункт «Градуировка» и нажать кнопку «ВВОД».

## Режим 6

В Режиме 6 производится юстировка и проверка работоспособности влагомера на калибровочном образце влажности.

Для перевода влагомера в данный режим из других режимов необходимо нажатием кнопки «РЕЖИМ» перевести влагомер в основное меню и нажать кнопку «F», переместить мигающее поле на пункт «Юстировка» и нажать кнопку «ВВОД».

## Режим 7

В Режиме 7 производится передача данных из архива влагомера в компьютер.

Для перевода влагомера в данный режим из других режимов необходимо нажатием кнопки «РЕЖИМ» перевести влагомер в основное меню к экрану «Выбор режима», кнопками «↑», «↓» переместить мигающее поле на пункт «ПК» и нажать кнопку «ВВОД».

# Режим 8

В Режиме 8 производится установка календаря и часов реального времени. Для перевода влагомера в данный режим из других режимов необходимо нажатием кнопки «РЕЖИМ» перевести влагомер в основное меню к экрану «Выбор режима», кнопками «↑», «↓» переместить мигающее поле на пункт «Часы» и нажать кнопку «ВВОД».

### 1.5 Маркировка и пломбирование

1.5.1 Маркировка

На передней панели электронного блока нанесены:

- товарный знак предприятия изготовителя;

- условное обозначение влагомера.

На задней панели электронного блока нанесены:

- товарный знак предприятия изготовителя;

- условное обозначение влагомера;

- знак утверждения типа;

- заводской номер, месяц и год изготовления.

Управляющие элементы маркированы в соответствии с их назначением.

1.5.2 Пломбирование

Влагомер пломбируется при положительных результатах поверки/калибровки посредством нанесения клейма на пластичный материал. Место пломбирования - углубление для винта, расположенное под крышкой батарейного отсека.

Сохранность пломб в процессе эксплуатации является обязательным условием принятия рекламаций в случае отказа.

### 1.6 Упаковка

1.6.1 Влагомер и комплект принадлежностей должны быть упакованы по варианту внутренней упаковки ВУ-4, вариант защиты по ВЗ-0 ГОСТ 9.014.

### 2 ИСПОЛЬЗОВАНИЕ ПО НАЗНАЧЕНИЮ

#### 2.1 Подготовка влагомера к работе

2.1.1 Перед началом работы следует внимательно изучить руководство по эксплуатации.

2.1.2 Отбор проб и образцов проводиться в соответствии с нормативной документацией на конкретный вид материала.

2.1.3 Измерение влажности бетона и кирпича проводится на чистых, ровных участках, не имеющих видимых трещин, крупных пор и неровностей. Неплоскостность участка измерений не должна превышать 0,2 мм. Наличие влаги на контролируемой поверхности не допускается.

2.1.4 Для работы с влагомером необходимо подключить преобразователь к электронному блоку и включить питание влагомера нажатием клавиши «ВКЛ», при этом на дисплее кратковременно высвечивается тип влагомера и напряжение питания, после чего дисплей примет вид:

Автоподстройка

нажмите «ПУСК»

 $(2.1)$ 

Если индицируется сообщение о необходимости замены батареи или информация на дисплее отсутствует, следует заменить элементы питания.

Удалить преобразователь на 10-15 см от окружающих предметов и источников электромагнитных излучений и нажатием кнопки «ПУСК», расположенной на преобразователе, произвести его автоподстройку.

При появлении на дисплее сообщения «Повторите автоподстройку!», свидетельствующего о нахождении преобразователя вблизи источника помех, необходимо повторить автоподстройку, изменив пространственное положение преобразователя.

Примечание - При необходимости автоподстройка может проводиться в процессе измерений, для чего нажатием кнопки « $\downarrow$ » перевести влагомер в режим «Автоподстройка» и нажать кнопку «ПУСК», удалив преобразователь от окружающих предметов.

Автоподстройку рекомендуется проводить через каждые 15-20 минут непрерывной работы влагомера.

По окончании автоподстройки влагомер устанавливается в режим измерения на материале, испытываемом при предыдущем включении, дисплей имеет вид, например:

> Легкий бет.  $\gamma = 1400$  $(2.2)$  $N_2$  007  $W = 00,0\%$

### 2.2 Использование влагомера

2.2.1 Проведение измерений на древесине и бетоне

2.2.1.1 Для выполнения измерений необходимо нажатием кнопки «РЕЖИМ» перевести влагомер в основное меню к экрану «Выбор режима», дисплей при этом имеет вид:

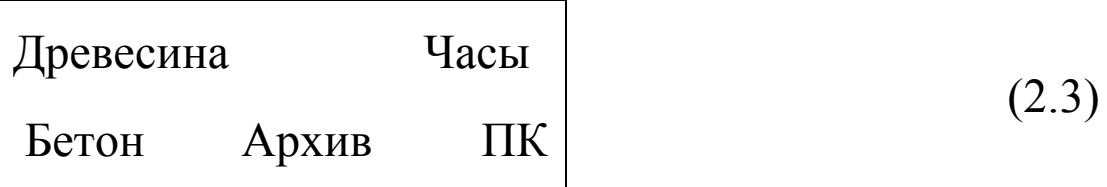

2.2.1.2 Нажатием кнопок «↑», «↓» переместить мигающее поле на требуемый вид материала, например «Древесина», и нажать кнопку «ВВОД». Затем на дисплее высветятся породы древесины:

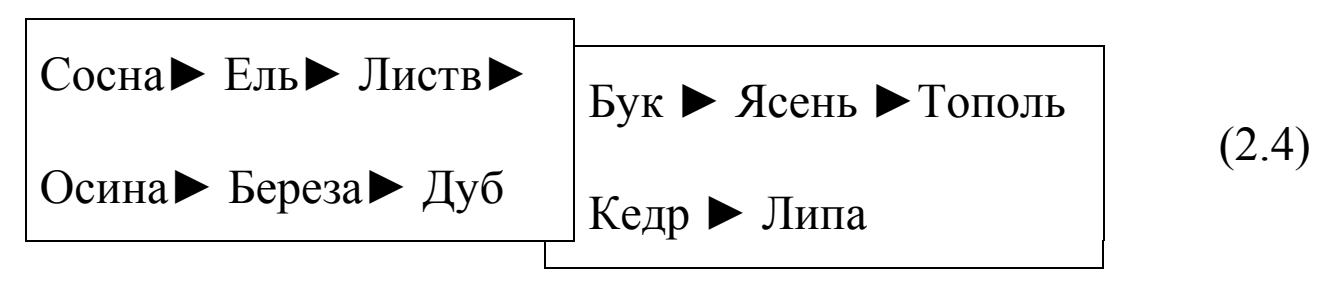

2.2.1.3 Нажатием кнопок «↑», «↓» установить мигающее поле на требуемую породу древесины, например, сосну, и нажать кнопку «ВВОД», после чего дисплей примет вид:

> Сосна:  $(2.5)$ плотность  $\gamma = 420$

Кнопками «↑», «↓» выбрать предполагаемую плотность древесины 420 или 460 кг/м<sup>3</sup> и нажать кнопку «ВВОД».

2.2.1.4 Для проведения измерений необходимо установить преобразователь на участок измерения, прижать его с легким усилием к поверхности изделия, добиваясь устойчивого положения преобразователя и нажать кнопку «ПУСК» на его боковой поверхности. На дисплее высветится порядковый номер и результат единичного измерения, например:

Cocna: 
$$
\gamma
$$
 420  
\n $N_2$  006  $W_1 = 18,2\%$  (2.6)

Перемещая преобразователь в пределах участка (образца), произвести не менее пяти измерений.

Примечание - За результат измерений принимают:

- для древесины - среднее значение не менее пяти измерений;

- для кирпича - среднее значение не менее трех измерений;

- для бетона - среднее значение не менее пяти измерений.

2.2.1.5 Для записи результата измерений  $(\overline{W})$  в архив необходимо нажать кнопку «ВВОД».

Примечание - Усреднение и запись в архив результатов измерений может производиться при количестве единичных измерений от 3 до 9.

2.2.1.6 Для выполнения измерений в непрерывном режиме

(сканирование при перемещении преобразователя по поверхности контролируемого материала) необходимо в процессе измерений нажать и удерживать кнопку «ПУСК» на преобразователе до появления на дисплее символа режима → и прерывистого звукового сигнала. Дисплей при этом имеет вид, например:

$$
Cocha
$$
 γ = 420  
\n→1 09,2% 08,1...11,6% (2.7)

В данном режиме обновление показаний происходит с частотой звукового сигнала, на дисплее высвечивается мгновенное значение влажности – 9,2 %, а также минимальное и максимальное значения влажности на участке - 8,1 % и 11,6 % соответственно.

Прекращение измерений в непрерывном режиме производится отпусканием кнопки «ПУСК», при этом влагомер возвращается в режим единичных измерений, а результаты измерений в непрерывном режиме заносятся в архив.

2.2.2 Порядок работы в режиме измерений с использованием градуировочных зависимостей, установленных пользователем

2.2.2.1 Включить питание влагомера и выполнить операции по п. 2.1, затем, нажатием кнопки «РЕЖИМ» перевести влагомер в основное меню к экрану «Выбор режима». Далее нажать кнопку «F», после чего дисплей примет вид:

> Материалы польз.  $(2.8)$ Градуир. Юстир.

Нажатием кнопки «ВВОД» активировать режим, дисплей примет вид:

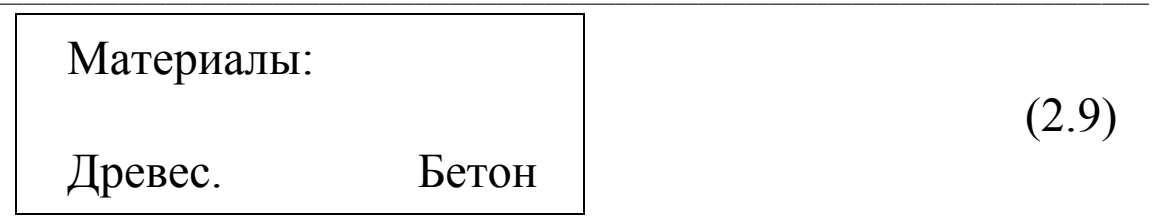

Кнопками «1», « $\downarrow$ » выбрать требуемый вид материала, например «Древесина» и нажать кнопку «ВВОД», на дисплее высвечивается:

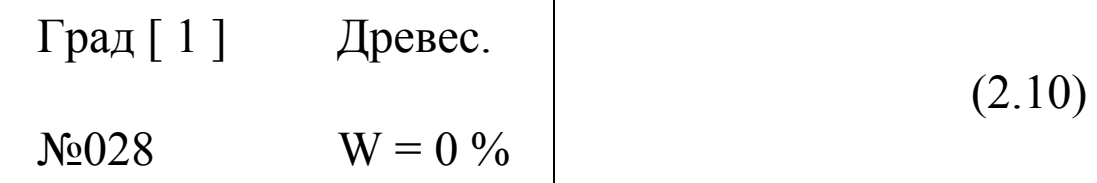

Кнопкой «F» возбудить мигание номера градуировочной зависимости, кнопками «↑», «↓» выбрать требуемый номер зависимости (от 1 до 9), затем нажать кнопку «ВВОД» и выполнить измерение в соответствии с указаниями п.2.2.1.4.

2.2.2.2 Возврат влагомера к экрану (2.8) происходит при нажатии кнопки «РЕЖИМ». Затем выйти в основное меню к экрану «Выбор режима», для чего необходимо нажать кнопку «F».

### 2.2.3 Просмотр содержимого архива

2.2.3.1 Включить питание влагомера и выполнить операции по п. 2.1.4 и п. 2.2.1.1. Нажатием кнопок «↑», «↓» переместить мигающее поле на пункт «Архив» и нажатием кнопки «ВВОД» активировать режим, дисплей при этом имеет вид:

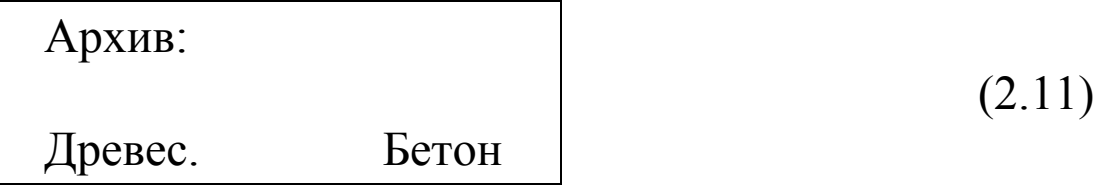

2.2.3.2 Кнопками «↑», «↓» и «ВВОД» выбрать требуемую группу архива, например «Бетон», после чего на дисплей выводится результат последнего занесенного в архив измерения:

$$
M009 \t\t W = 4,7 % (2.12)
$$

Просмотр содержимого архива производится нажатием кнопок « $\downarrow$ » и « $\uparrow$ ».

2.2.3.3 Для получения информации о дате и времени измерений необходимо нажать кнопку «ВВОД»:

$$
09/02/2010
$$
\n
$$
M\ 009 \qquad 09/01/26 \qquad (2.13)
$$

2.2.3.4 Для очистки содержимого данной группы архива «Бетон» необходимо удерживать кнопку «ВВОД» в течение двух секунд, после чего дисплей имеет вид:

Очистить память?

(2.14)

ДА ( $\uparrow$ ), НЕТ ( $\downarrow$ )

Нажатием кнопки «↑» очистить группу архива.

2.2.3.5 Возврат влагомера в основное меню происходит при нажатии кнопки «РЕЖИМ».

*Примечание* – Объем архивируемой информации по группам архива составляет: «Древесина» - 300 значений, «Бетон» -300 значений.

*2.2.4 Порядок работы в режиме «Градуировка»* 

2.2.4.1 В данном режиме производится занесение в программное устройство влагомера характеристик индивидуальных градуировочных зависимостей, установленных пользователем по результатам измерений образцов материала сушильно-весовым методом и показаниями влагомера.

Во влагомере предусмотрена возможность записи девяти индивидуальных градуировочных зависимостей для каждой группы материалов («Древесина» и «Бетон»). При поставке влагомера в каждую из девяти ячеек группы «Бетон» введена базовая зависимость «Цементно-песчаный раствор», группы «Древесина» -«Сосна  $\gamma = 420 \text{ K} \text{m/s}^3$ », в связи с чем занесение индивидуальных градуировочных зависимостей заключается в корректировке базовой путем ввода значений влажности W и K.

2.2.4.2 Включить питание влагомера и выполнить операции по п. 2.1.4. Нажатием кнопки «РЕЖИМ» перевести влагомер в основное меню и нажать кнопку «F», переместить мигающее поле на пункт «Градуировка» и нажать кнопку «ВВОД», после чего дисплей примет вид:

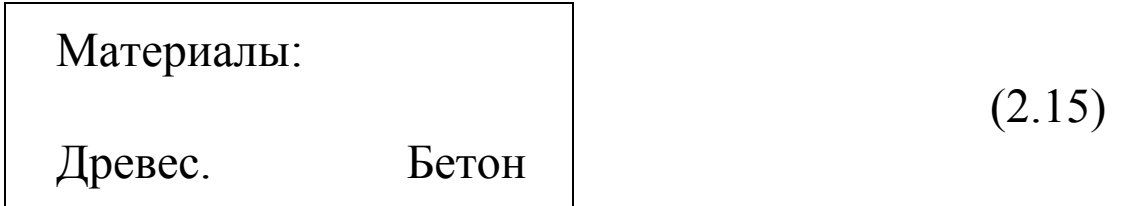

2.2.4.3 Кнопками «↑», «↓» и «ВВОД» выбрать требуемую группу индивидуальных градуировочных зависимостей, например «Древесина», и нажать кнопку «ВВОД», после чего дисплей примет вид:

$$
\begin{array}{|c|c|}\n \hline\n \text{[paa [ 1 ]} & \text{Apesec.} \\
 W_1 = \Box \Box, \Box \ \% & K_1 = \Box, \Box \Box\n \end{array}
$$
\n(2.16)

с мигающим номером ячейки, свободной для занесения характеристик градуировочной зависимости.

Кнопкой «F» возбудить мигание номера градуировочной зависимости, кнопками «↑», «↓» выбрать номер свободной ячейки памяти (от 1 до 9), затем нажать кнопку «ВВОД», после того, как замигает в верхнем правом углу материал «древес.» кнопками «↑», «У» выбрать породу, испытанную с целью установления

градуировочной зависимости, например «Кедр». Утвердить выбранный материал кнопкой «ВВОД»

2.2.4.4 Кнопкой «ВВОД» возбудить мигание поля W1, кнопками « $\uparrow$ », « $\downarrow$ » ввести его значение, например 2,3 %, и зафиксировать кнопкой «ВВОД». Мигание перемещается на поле К<sub>1</sub>. Кнопками «↑», «↓» установить его значение, например 1,08 и зафиксировать кнопкой «ВВОД». Дисплей имеет вид, например:

$$
\begin{array}{c}\n\text{[paa[1]}\n\\
W_1 = 2,3\% \quad K_1 = 1,08\n\end{array}
$$
\n(2.17)

Корректировка базовой зависимости в точке 1 завершена. Новая градуировочная зависимость имеет вид:

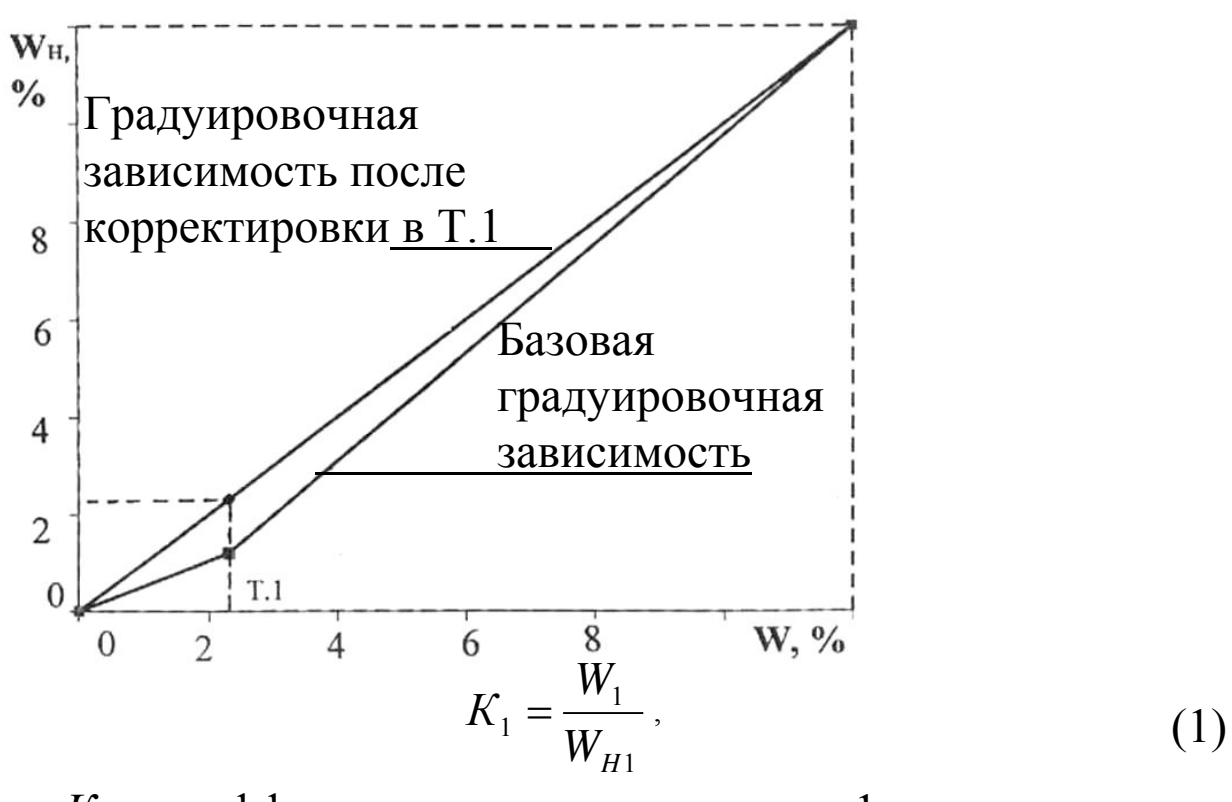

где  $K_1$  – коэффициент совпадения в точке 1;

 $W_1$  - среднее значение влажности, %, определяемое су-ШИЛЬНО-Весовым методом;

 $W_{H1}$  – среднее значение влажности, %, определяемое влагомером по базовой зависимости.

2.2.4.5 Кнопкой «↑» вывести на дисплей значения W2 и К2 для записи координат зависимости в точке 2 и выполнить операции по п. 2.2.4.4. Откорректированная в точках 1 и 2 зависимость примет вид:

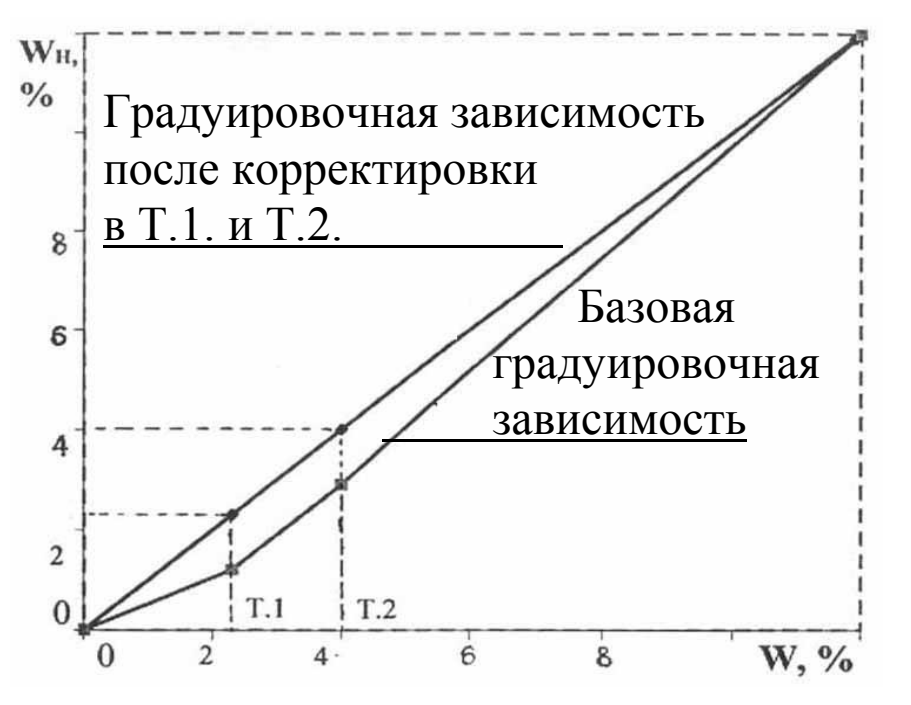

Влагомер позволяет произвести корректировку базовой зависимости при количестве точек корректировки от 1 до 9 в диапазоне от 2 % до 60 %.

Чем больше точек корректировки использовалось для установления градуировочной зависимости, тем меньше погрешность измерения влажности влагомером.

Возврат влагомера к экрану (2.8) происходит после нажатия кнопки «РЕЖИМ». Затем выйти в основное меню к экрану «Выбор режима», который производится нажатием кнопки «F».

### Примечания

1 При установке W=0 % координата соответствующей точки (Т.1...Т.9) возвращается в исходное состояние к базовой зависимости.

2 Установленная градуировочная зависимость может в дальнейшем корректироваться в любой точке путем ввода иных значений W и K.

2.2.5 Порядок работы в режиме «Юстировка»

Проверка работоспособности влагомера проводится в режиме «Юстировка» и при необходимости в этом режиме проводится юстировка (подстройка градуировочных характеристик влагомера).

2.2.5.1 Включить питание влагомера и выполнить операции по п. 2.1.4 и затем, нажатием кнопки «РЕЖИМ» перевести влагомер в основное меню к экрану «Выбор режима». Далее нажать кнопку «F». Нажатием кнопки « $\downarrow$ » переместить мигающее поле на пункт «Юстир.» и нажать кнопку «ВВОД». При необходимости проводят автоподстройку нажатием кнопки «ПУСК», после чего дисплей имеет вид, например:

$$
W = \left\{\n\begin{array}{c}\n\text{Истировка} \\
W = \left\{\n\begin{array}{c}\n\% \quad W_3 = 12,2\% \\
\text{3} \quad \text{3} \quad \text{4} \quad \text{4} \quad \text{5} \quad \text{6}\n\end{array}\n\right.\n\end{array}\n\right.\n\tag{2.18}
$$
\nПоказания влатомера

\nна контрольном образце

\nна контрольном образце

2.2.5.2 Для проверки работоспособности влагомера установить преобразователь на контрольный образец и выполнить не менее трех измерений.

Если разность между W и W<sub>3</sub> превышает  $\pm$  0,6 %, нажатием кнопки «ВВОД» провести юстировку влагомера. В случае повторного превышения величины  $\pm$  0,6 % влагомер подлежит ре-MOHTV.

Возврат влагомера в основное меню к экрану «Выбор репроизводится последовательным нажатием жима» кнопок  $\langle \langle$ PEЖИМ» и  $\langle \langle F \rangle \rangle$ 

## 2.2.6 Порядок работы в режиме «ПК»

Перевести прибор в режим передачи данных из архива прибора в ПК, для чего, нажатием кнопки РЕЖИМ перевести прибор в основное меню к экрану «Выбор режима», кнопками ↑ (↓) переместить мигающее поле на пункт «ПК» и, нажатием кнопки ВВОД, активировать режим.

2.2.6.1 Системные требования к ПК

Для работы программы необходима система, удовлетворяющая следующим требованиям:

- операционная система Windows 95, 98, 98SE, 2000, ME, XP © Microsoft Corp;

- один свободный СОМ-порт.

2.2.6.2 Подключение прибора к ПК

Для передачи данных используется стандартный СОМ-порт. Для подключения необходим свободный СОМ-порт. Если порт СОМ1 занят мышью, а СОМ2 имеет разъем отличный от поставляемого в комплекте кабеля, необходимо приобрести переходник СОМ2→СОМ1. Подсоедините кабель, поставляемый в комплекте с прибором, к компьютеру, второй конец подсоедините к прибору.

2.2.6.3 Назначение, установка и возможности программы

Назначение программы

Программа для передачи данных предназначена для работы совместно с прибором Влагомер-МГ4 ООО «СКБ Стройприбор». Программа позволяет передавать данные, записанные в архив прибора, на компьютер.

Установка программы

Для установки программы необходимо выполнить следующие действия:

- вставить компакт-диск в привод CD-ROM;

- открыть папку «Programs» на прилагаемом CD;

- найти и открыть папку с названием вашего прибора;

- начать установку, запустив файл Install.exe.

После загрузки нажать кнопку «Извлечь». По завершению установки программа будет доступна в меню «Пуск» - «Программы» - «Стройприбор» - «Влагомер-МГ4».

Возможности программы:

- просмотр данных и занесение служебной информации в поле «Примечание» для каждого измерения;

- сортировка по любому столбцу таблицы;

- распечатка отчетов;

- дополнение таблиц из памяти прибора (критерий: дата последней записи в таблице);

- экспорт отчетов в Excel;

- выделение цветом колонок таблицы;

- графическое отображение измеряемых параметров во времени.

2.2.6.4 Прием данных с прибора

Включить компьютер и запустить программу «Пуск» -«Программы» - «Стройприбор» - «Влагомер-МГ4».

Подключить прибор к ПК согласно п. 2.2.7.2.

В программе для приема данных нажать на панели кнопку «Создать».

Ввести имя файла для будущей базы данных и нажать кнопку «Сохранить».

На экране отобразится процесс передачи данных с прибора на компьютер. После передачи на экране данные будут отображены в табличном виде. Теперь можно:

- удалить ненужные данные;

- добавить примечание;

- экспортировать в Excel;

- распечатать отчет;

- построить графики.

Подробное описание работы с программой находится в файле справки «Пуск» - «Программы» - «Стройприбор» - «Помощь - Влагомер-МГ4».

Если во время передачи данных произошел сбой, на экране ПК появляется сообщение: «Прибор не обнаружен. Проверить правильность подключения прибора согласно инструкции и убедитесь, что прибор находится в режиме связи с ПК». В этом случае необходимо проверить подключение прибора, целостность кабеля и работоспособность СОМ-порта компьютера, к которому подключен прибор и повторить попытку, нажав кнопку «Создать».

2.2.6.5 Графическое отображение измеряемых параметров во времени

Для построения графических зависимостей необходимо:

- выделить диапазон значений (удерживая клавиши Ctrl или Shift):

- нажать на выделенном диапазоне правую кнопку мыши, вызвав контекстное меню, и выбрать пункт меню «График»;

- в открывшемся окне выбрать те зависимости, которые необходимо построить;

- нажать кнопку «Построить».

В процессе просмотра можно производить следующие действия:

- увеличить произвольный участок графика, выделив мышью, удерживая левую кнопку, необходимый диапазон;

- вывести график на принтер (кнопка «Печать»);

- отобразить точки данных, установив флажок в поле «Показывать точки данных».

В нижней части рисунка, за выбранный период наблюдения, через дробь выводится минимальное, среднее и максимальное значения.

Для возврата в основное меню нажать кнопку РЕЖИМ.

### 2.2.7 Порядок работы в режиме «Часы»

2.2.7.1 Выполнить операции по п. 2.1.4 и п. 2.2.1.1 Нажатием кнопок «↑», «↓» переместить мигающее поле на пункт «Часы», и нажатием кнопки «ВВОД» активировать режим, после чего дисплей примет вид:

Дата: 10/02/2010

 $11:03:31$ 

 $(2.18)$ 

2.2.7.2 При необходимости изменения установок необходимо нажатием кнопки «ВВОД» возбудить мигание числа, кнопками «↑», « $\downarrow$ » внести корректировку и зафиксировать кнопкой «ВВОД». Аналогично установить месяц, год, часы, минуты и секунды.

2.2.7.3 Установленные дата и время сохраняются в программном устройстве влагомера не менее трех лет, после чего батарея CR-2032 должна быть заменена в условиях изготовителя.

Возврат влагомера в основное меню к экрану «Выбор режима» производится нажатием кнопки «РЕЖИМ».

### 3 ТЕХНИЧЕСКОЕ ОБСЛУЖИВАНИЕ

### 3.1 Меры безопасности

3.1.1 К работе с влагомером допускаются лица, прошедшие инструктаж по технике безопасности при контроле влажности строительных материалов.

3.1.2 Дополнительные мероприятия по технике безопасности, связанные со спецификой проведения контроля, должны быть предусмотрены в технологических картах (картах контроля).

## 3.2 Порядок технического обслуживания влагомеров

3.2.1 Техническое обслуживание влагомера включает:

- проверку работоспособности влагомера (см. п. 2.2.6);

- профилактический осмотр;

- планово-профилактический и текущий ремонт.

3.2.2 Проверку работоспособности влагомера следует проводить не реже одного раза в месяц.

3.2.3 Периодичность профилактических осмотров устанавливается в зависимости от интенсивности эксплуатации влагомера, но не реже одного раза в год.

При профилактическом осмотре проверяется крепление органов управления, плавность их действия и четкость фиксации, состояние соединительных элементов, кабелей и лакокрасочного

покрытия.

Проверить состояние батарейного отсека, при необходимости удалить с поверхности контактов налет солей и протереть спиртом.

3.2.4 Планово-профилактический ремонт производится после истечения гарантийного срока не реже одного раза в год. Ремонт включает в себя внешний осмотр, замену органов управления и окраску влагомера (при необходимости).

3.2.5 При текущем ремонте устраняют неисправности, обнаруженные при эксплуатации влагомера. После ремонта проводится поверка влагомера. Текущий ремонт влагомера производится изготовителем.

3.2.6 При необходимости замены элементов питания:

- снять крышку батарейного отсека;

- извлечь неисправные элементы;

- протереть спиртом или бензином контакты батарейного отсека и новые элементы питания (рекомендуется использовать щелочные элементы);

- установить элементы в батарейный отсек, обращая внимание на их полярность, в соответствии с обозначениями на дне батарейного отсека (минусом к пружинному контакту).

Иное включение батарей может привести к выходу влагомера из строя.

3.2.7 При всех видах неисправностей обращаться к изготовителю.

## 4 МЕТОДИКА ПОВЕРКИ

Влагомеры до ввода в эксплуатацию, а также после ремонта подлежат первичной поверке, а в процессе эксплуатации - периодической поверке.

Поверка влагомеров проводится согласно МП 101-243-2009 «Измерители влажности (влагомеры) строительных материалов»

Интервал между поверками - 12 месяцев.

### 5 ХРАНЕНИЕ И ТРАНСПОРТИРОВАНИЕ

5.1 Упакованные влагомеры должны храниться при температуре от 0 °С до 40 °С и относительной влажности воздуха не более 80 %.

5.2 Воздух в помещении для хранения не должен содержать пыли, паров кислот и щелочей, агрессивных газов, примесей, вызывающих коррозию.

5.3 Транспортировать влагомер можно любым видом транспорта при условии перевозки в закрытых вагонах, трюмах и крытых кузовах автомобилей.

### 6 УТИЛИЗАЦИЯ

6.1 Специальных мер для утилизации материалов и комплектующих элементов, входящих в состав влагомера, не требуется, так как отсутствуют вещества, вредные для человека и окружающей среды.

#### ПРИЛОЖЕНИЕ А

#### Методика установления индивидуальных градуировочных зависимостей влагомера

### ПАСПОРТ

#### Измеритель влажности электронный Влагомер-МГ4

### 1 ОБЩИЕ СВЕДЕНИЯ

#### 2 ТЕХНИЧЕСКИЕ ХАРАКТЕРИСТИКИ

### 3 КОМПЛЕКТ ПОСТАВКИ

![](_page_25_Picture_46.jpeg)

\* поставляется по отдельному заказу

# 4 ГАРАНТИЙНЫЕ ОБЯЗАТЕЛЬСТВА

4.1 Изготовитель гарантирует соответствие влагомера нормируемым техническим требованиям при условии соблюдения потребителем правил эксплуатации и хранения, установленных в настоящей инструкции по эксплуатации.

4.2 Гарантийный срок эксплуатации - 18 месяцев со дня ввода влагомера в эксплуатацию.

Гарантийный срок хранения - 6 месяцев с момента изготовления влагомера.

4.3 В течение гарантийного срока безвозмездно устраняются выявленные дефекты.

Гарантийные обязательства не распространяются на влагомер с нарушенным клеймом изготовителя и имеющие грубые механические повреждения, а также на элементы питания.

4.4 Гарантийный ремонт осуществляет:

![](_page_26_Picture_45.jpeg)

## 5 СВИДЕТЕЛЬСТВО О ПРИЕМКЕ